填寫[顯著財務利益暨非財務關係申報]操作流程 III

## ※欲填寫的持續審查到期日若大於三個月,不會列入[顯著利益申報]頁籤

步驟 1:請先登入 PTMS 系統。

步驟 2:將角色切換至「授權的使用者(含共/協同主持人)」。

步驟 3:點選畫面中間要填寫顯著利益申報的案件編號,或至右上角輸入案號搜尋。

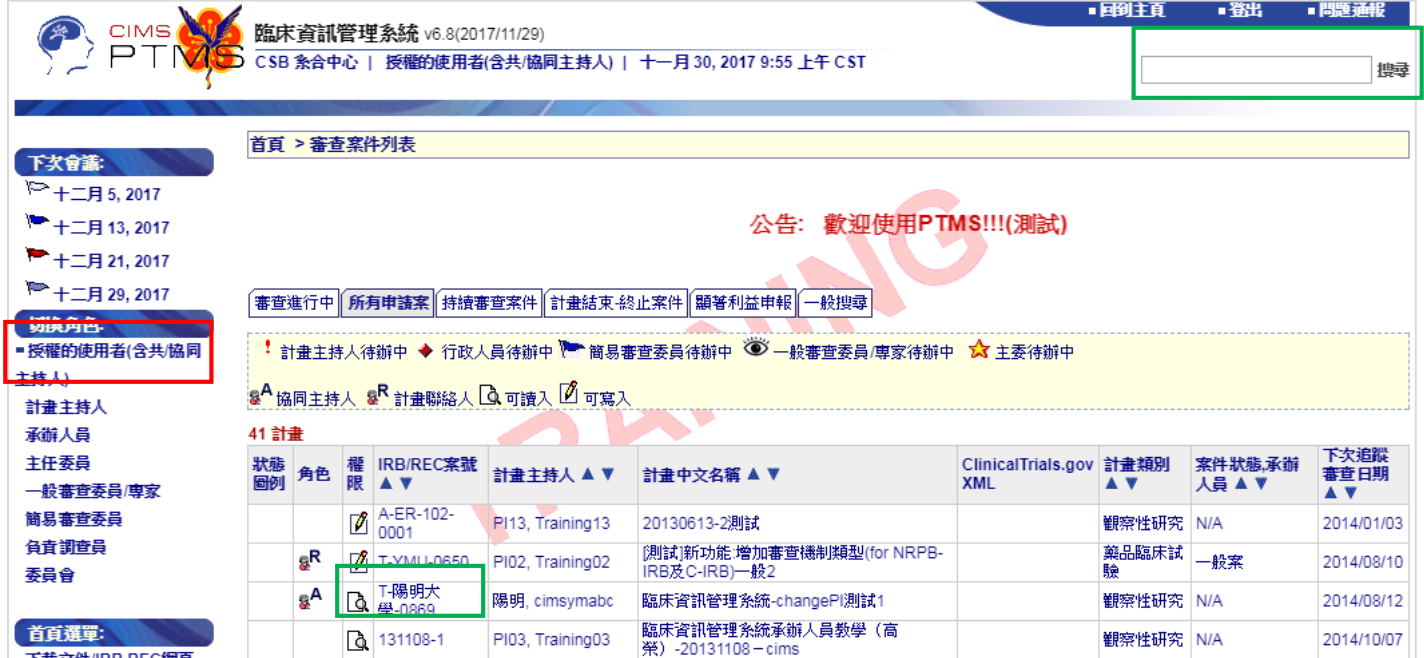

## 步驟4:進入欲填寫案件的「狀態」頁面,並點選「持續審查(到期日)」。

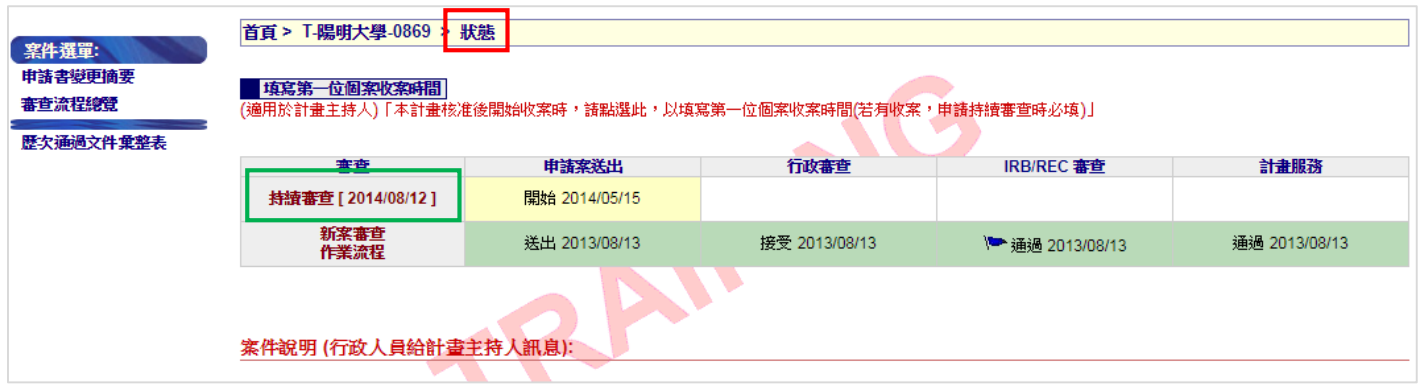

步驟 5:左側的[審查流程選單]即出現填寫「顯著利益申報」的連結。

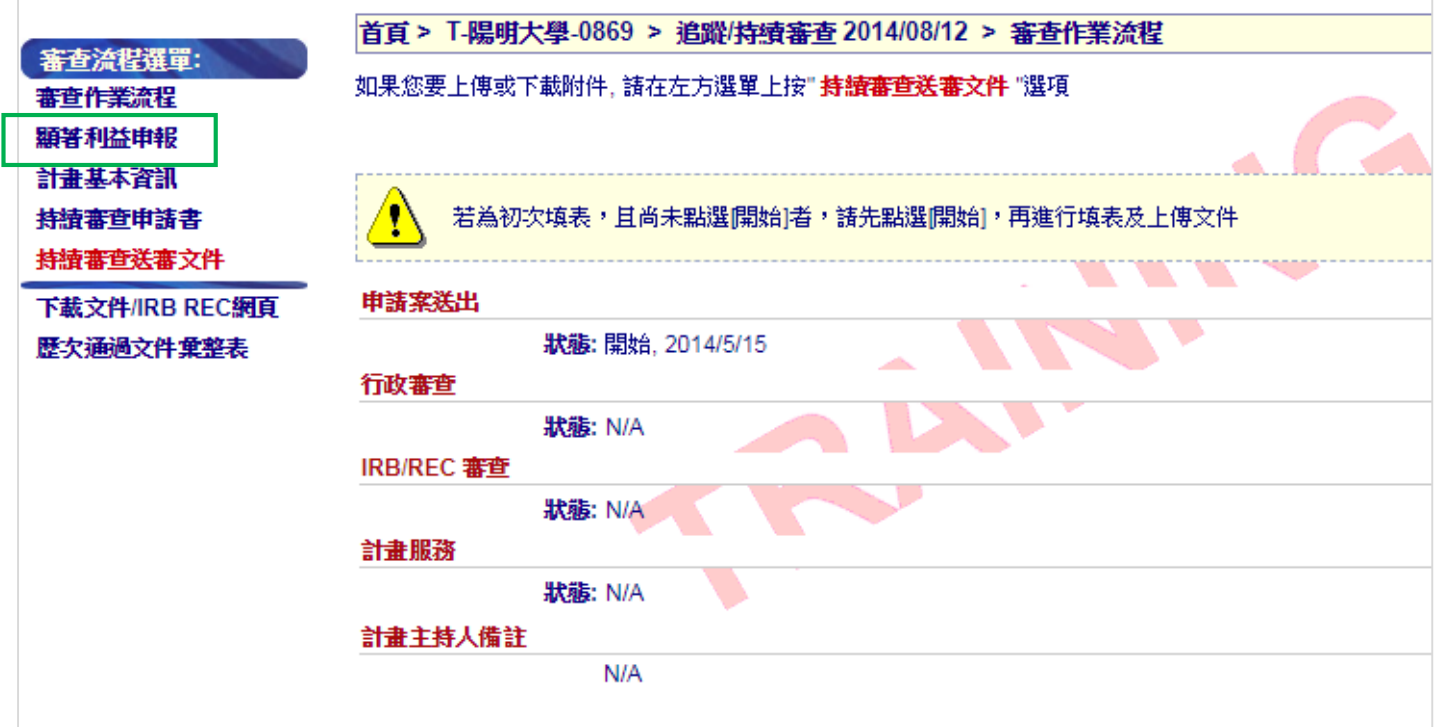